# Microsoft Edge(便利な機能)

Microsoft Edge は豊富な機能を備えていて、パソコンに慣れている方にはとても使いごたえの あるブラウザといえますが、それゆえに初心者にとってはどう使えばよいのか戸惑うことも多い と思います。ここでは、初心者の方にぜひ使っていただきたい Microsoft Edge の便利な機能を紹 介します。

## 1 「お気に入り」の使い方

- (1) Web ページを[お気に入り]に登録する
	- ① まず [お気に入り]に登録したい Web ページを表示しておき、[このページをお気に入りに 追加]ボタン むクリックします。

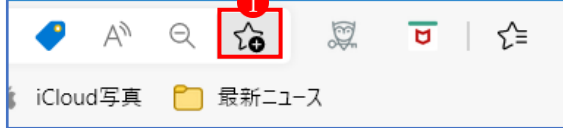

② 必要に応じてお気に入りに登録する名前2を変え、登録するフォルダー3を選択して、完 了ボタン4をクリックします。

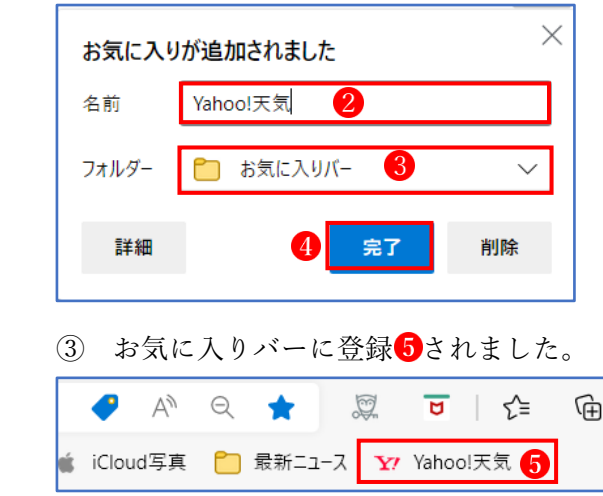

★ ここでは「お気に入りバー]に登録しましたが、別のフォルダーを選択すれば、そこに登 録することができます。

- (2) 直接 Web ページをドラッグして[お気に入りバー]に登録する
	- ① 登録したいWebページの先頭のアイコン をクリックし、[お気に入りバー]へドラッグし、 登録したい位置でドロップします2。

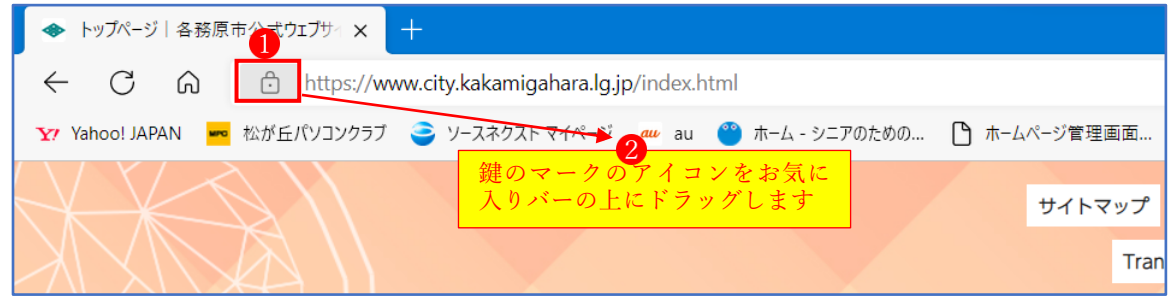

② [お気に入りバー]に登録されました8。

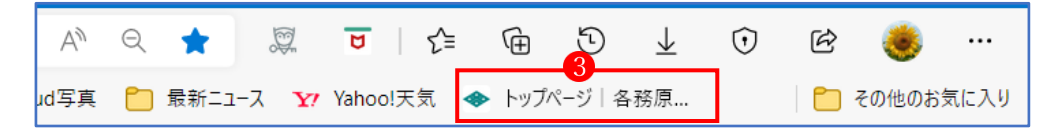

- (3) [お気に入り]に登録した Web ページを開く
	- ① ツールバーの[お気に入りバー]から開く [お気に入り]に登録した Web ページは、ツールバーの[お気に入りバー]上の[お気に入り] から開くことができます。

ただし、この方法では、表示中の Web ページがお気に入りの Web ページに置き換えられ て表示されてしまいます。これを避けるには、以下のように操作することで、新しいタブ にお気に入りの Web ページを表示できます。

ア 「お気に入りバー]上にある目的の[お気に入り] ●を右クリックし、[新しいタブで開く] 2 をクリックします。

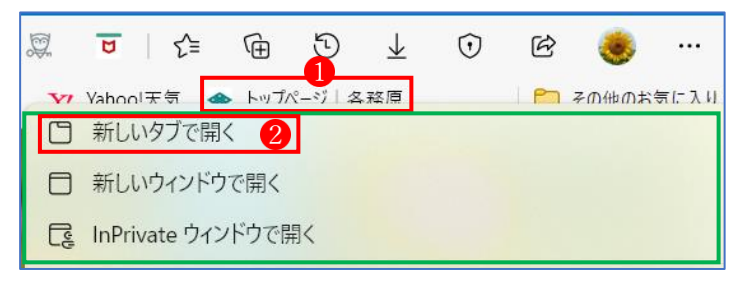

イ お気に入りに登録した Web ページが新しいタブ3に表示されます。

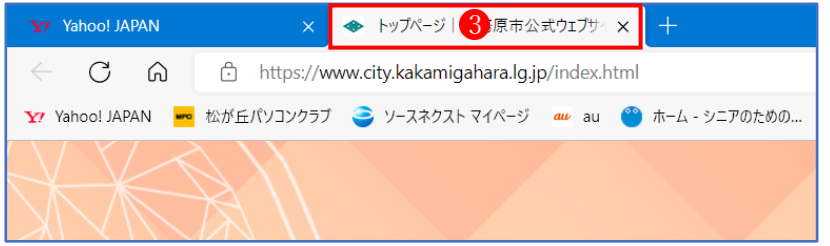

② お気に入り一覧から開く

ツールバーの[お気に入りボタン] 1をクリックし、[お気に入り]の一覧を表示し、その中か ら目的の[お気に入り] ②を選んで右クリックし、[新しいタブで開く] ③をクリックします。

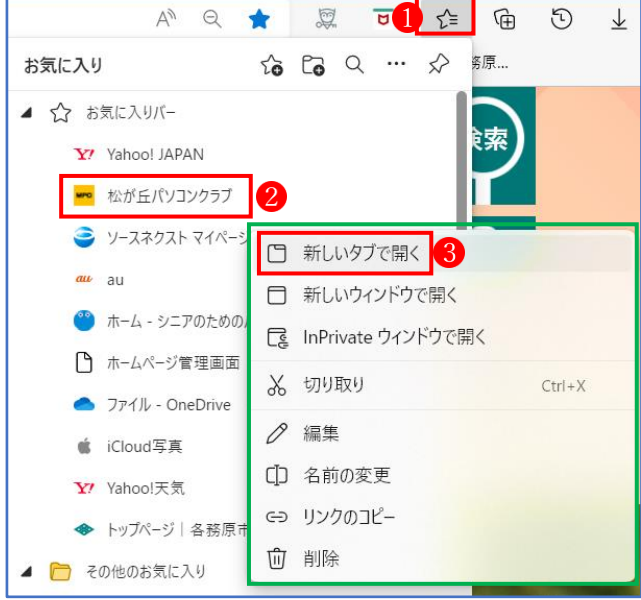

- ★ 登録してある[お気に入り]を削除したい場合は、削除したい[お気に入り]の上で右クリ ックし、表示されるメニューから[削除]をクリックします。
- (3) [お気に入りバー]を整理する [お気に入りバー]に一度に表示できるお気に入りの数には限りがあります。なるべく多くの お気に入りを登録したい場合は、同じような Web ページをまとめるフォルダーを作成して まとめます。作成したフォルダーにお気に入りを移動する場合は、ドラッグ操作で行います。
	- ① お気に入りフォルダーを作成する 「お気に入りバー]の上で右クリック 1 します。
	- ② 「フォルダーの追加] 2をクリックします。

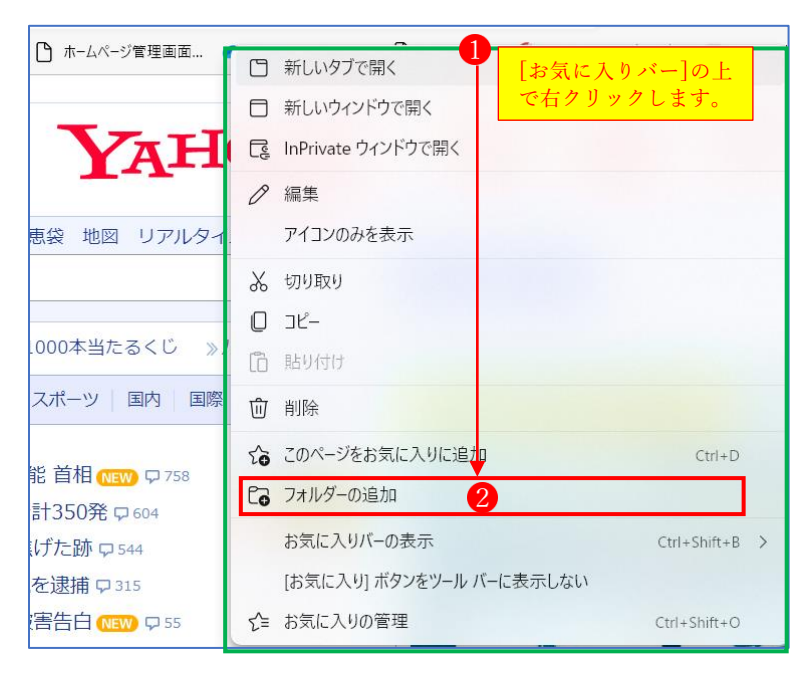

③ 新しいフォルダーのウィンドウでフォルダーの名前 を入力し、Enter キーを押します。

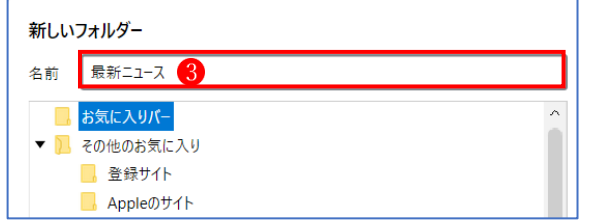

④ 新しいフォルダーが作成されて表示されます。

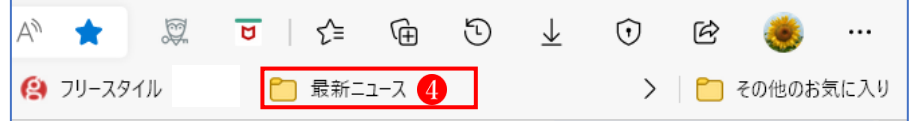

- ⑤ [お気に入りボタン]をクリックすると、お気に入りの一覧が表示されます。 その中では、ドラッグ操作により、新しいフォルダーを既存のフォルダー内に移動させた り、フォルダーの並び順を変えたり、お気に入りをフォルダー内で移動させたりと自由に 整理することができます。
- (4) お気に入りの名前を変更する

お気に入りの名前は、お気に入りの右クリックメニューの[編集]から行うことができます。

- ① [お気に入りボタン] をクリックして、お気に入りの一覧を表示します。
- ② 名前を変更したいお気に入りの上で右クリックして、[編集]2をクリックします。
- 3 お気に入りの編集画面で名前を変更3し、「保存]4をクリックします。

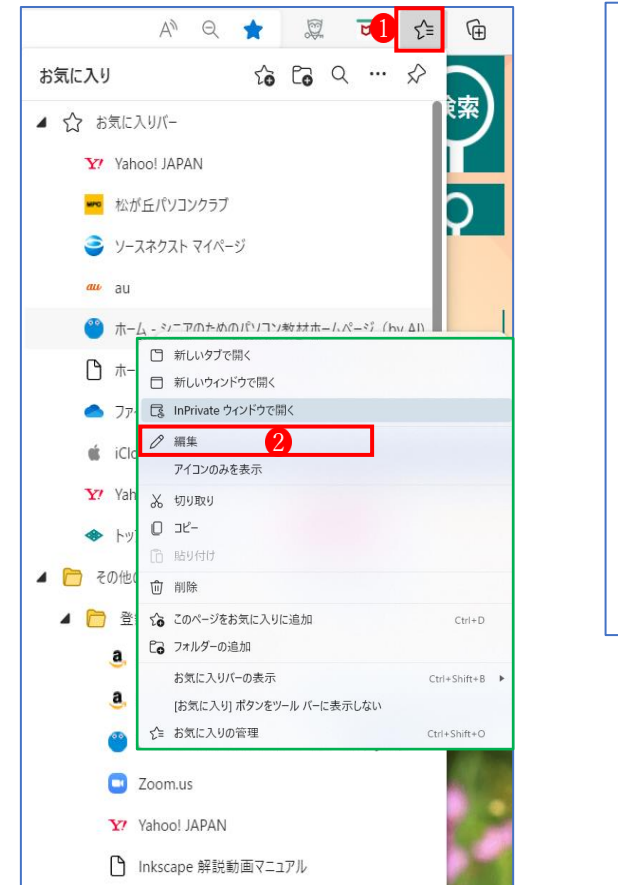

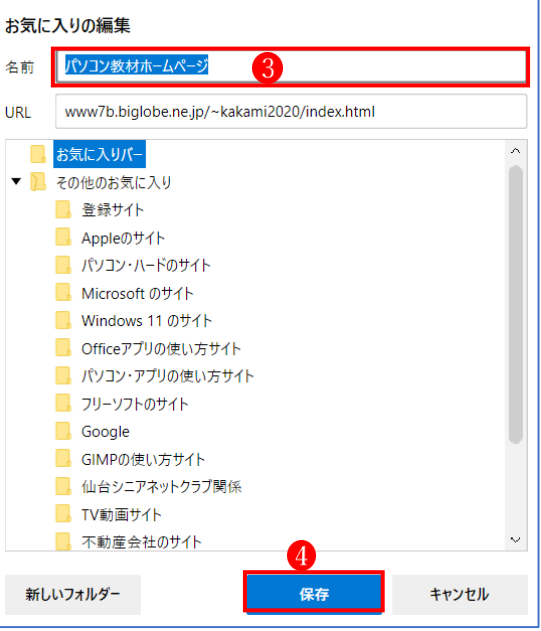

#### 2 「コレクション」の使い方

「コレクション」は「お気に入り」と似ていますが、Web ページの名前だけでなく、文章や 画像を並べておける点が違います。また、情報収集や買い物のメモなどに最適の機能です。

#### (1) コレクションの利用を開始する

1 [コレクション]画面を開くには、アドレスバーの右側にある[コレクション]ボタン●をク リックします。→[コレクション]の一覧 2が表示されます。

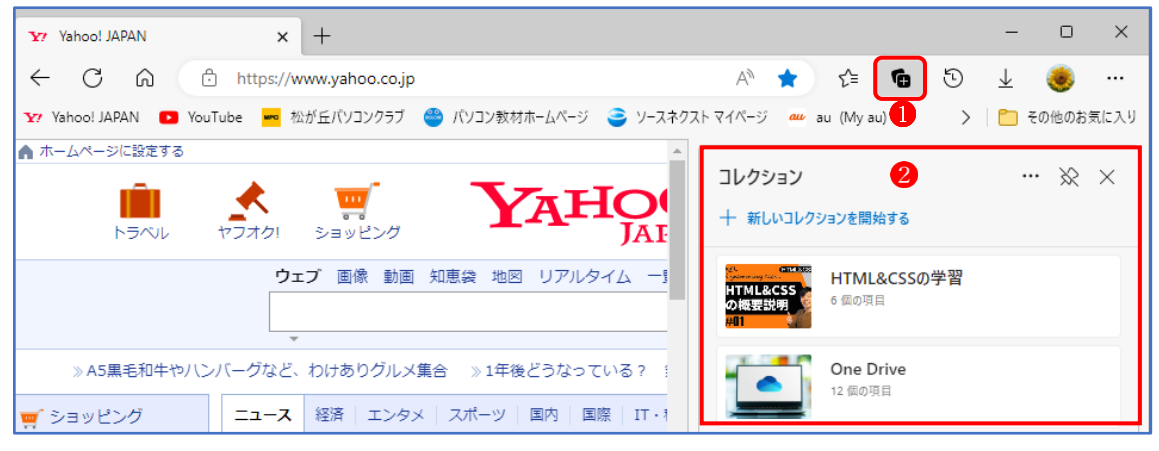

② 新しいコレクションフォルダを作成する場合 は、「+新しいコレクションを開始する]3を クリックします。

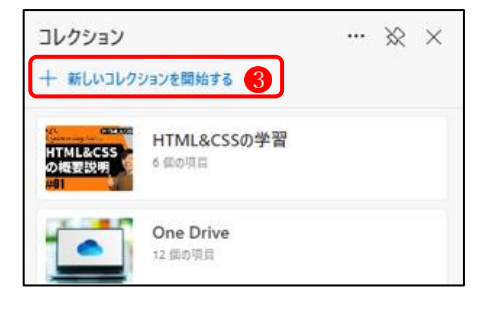

3 コレクション名4 を入力し、「保存] 5をクリ ックします。

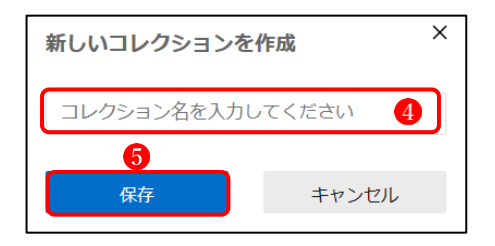

(2) Web ページを既存のコレクションフォルダに登録する

まず、コレクションに登録したい Web ページを開いておきます。

- ① Web ページの上で右クリックし、メニューから[ページをコレクションに追加] にマウス ポインターを合わせます。
- ② コレクションフォルダの一覧が表示されるので、Web ページを登録したいフォルダ を選 択してクリックします。

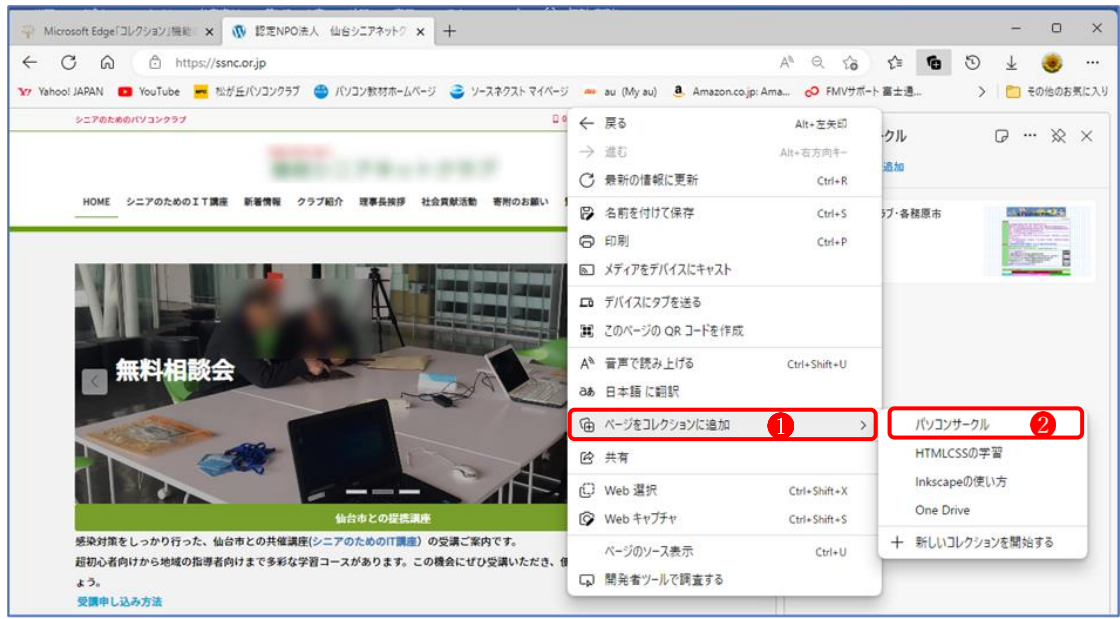

- 3 Webページがコレクション3に追加されまし た。
- ★ Webページをコレクションに登録する方法と して、Web ページ上の好きな「画像」で登録 する方法もあります。

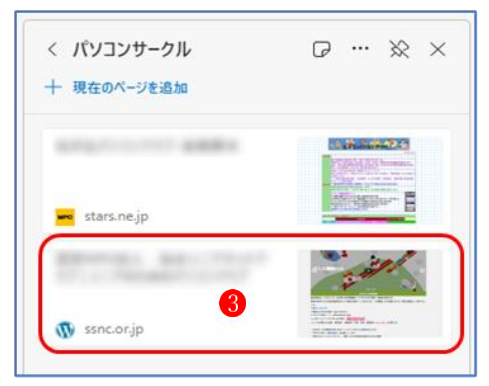

- ① Web ページの登録したい「画像」の上で右クリックし、メニューから[コレクションに追 加] ●にマウスポインターを合わせ、コレクションの一覧から登録したいフォルダ ●を選 択してクリックします。
- ② 登録したい Web ページが、選んだ「画像」 でコレクションに追加されました。

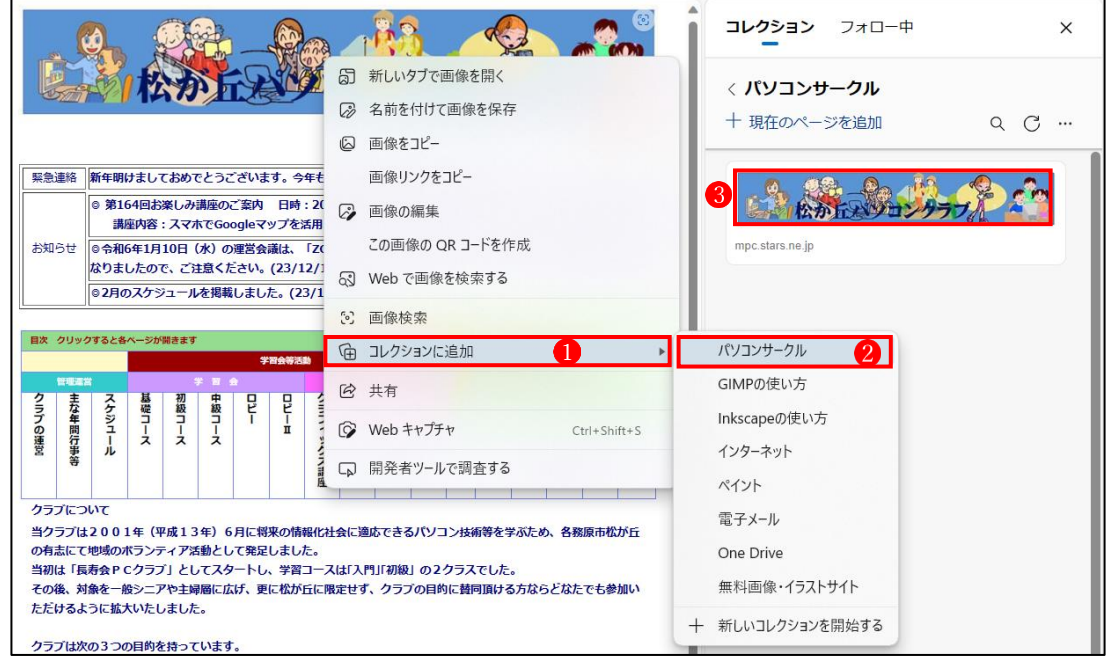

- (3) コレクションの名前の変更
	- ① 名前を変更したいコレクションの上で[その 他のオプションメニュー] をクリックし、 [名前の変更]2をクリックします。
	- ② [コレクション名を編集]画面になるので、新 しいコレクションの名前3を入力し、最後に [保存] をクリックします。
- $\frac{1}{2}$  ,  $\frac{1}{2}$ インターネット M 龗 ⊘名前の変更  $\overline{2}$ 而 削除 **9** すべてを新しいタブで開く 「こ すべて新しいウィンドウで開く ■ InPrivate ウィンドウですべてを開く ↓ 下へ移動

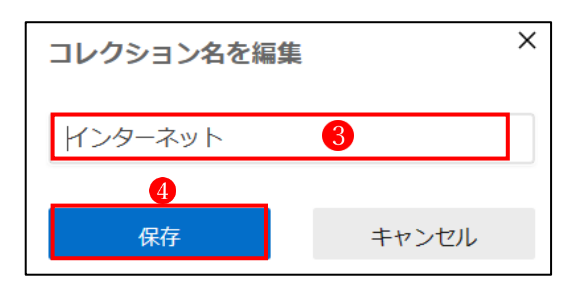

 $\times$ 

コレクション フォロー中

- (4) コレクションの並べ替え
	- ① [その他のオプションメニュー] をクリック し、メニューから[管理]2をクリックします。
	- ② [順序の変更]画面になるので、移動したいコ レクション3をドラッグして、自由に場所を 変えることができます。移動し終えたら、最 後に[保存] 4をクリックします。

- (5) 登録したコレクションの削除
	- ① 削除したいコレクションの上で、[その他のオ プションメニュー] をクリックします。
	- ② [削除] をクリックします。これで、当該コレ クションが削除されます。

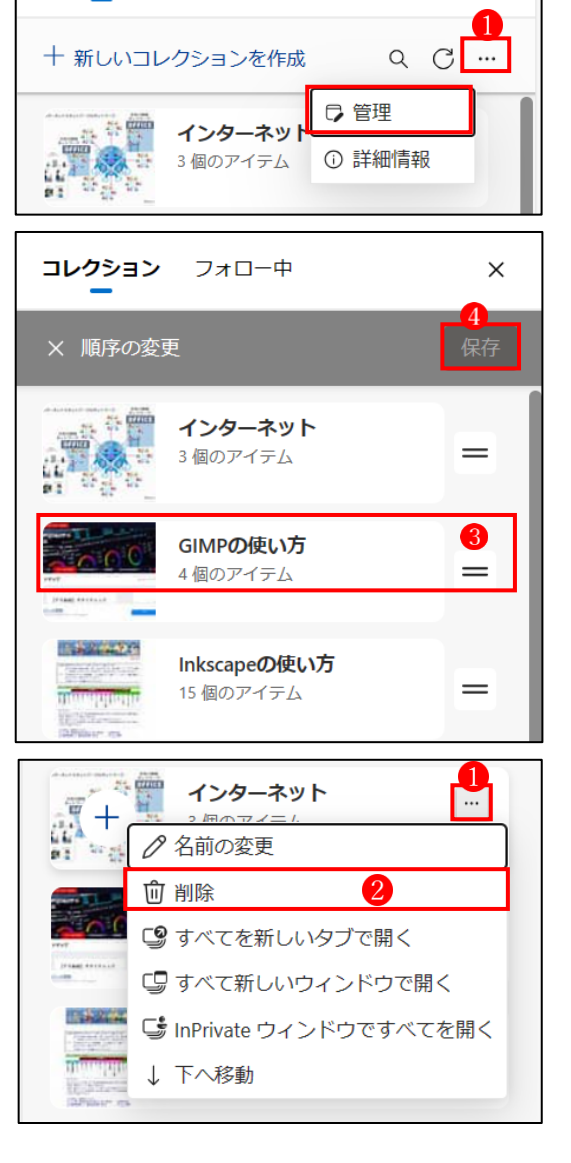

#### 3 「履歴」の使い方

- (1) [履歴]の開き方
	- ① ツールバーの[履歴]ボタン■をクリックしま す。
		- ★[設定など]ボタンをクリックし、メニューか ら[履歴]を選択しても同じです。
	- ② [履歴]のウィンドウが開きます。 見たい Web ページ2をクリックすると、当該 ページが開きます。
- (2) 履歴の削除方法
	- ① すべての閲覧履歴を削除したい場合
		- [履歴データをクリア]ボタン3をクリックし ます。
		- ・[閲覧データをクリア]のウィンドウが表示さ れるので、「閲覧の履歴」4にチェックが入っ ていることを確認し、[今すぐクリア] 5をク リックします。

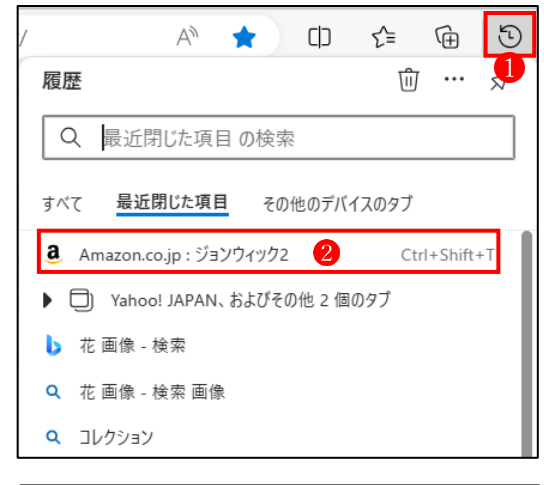

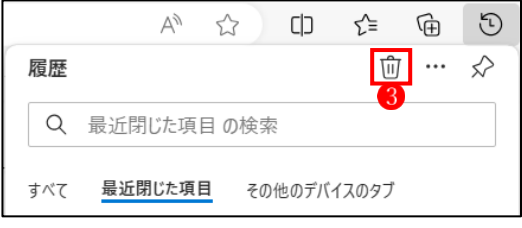

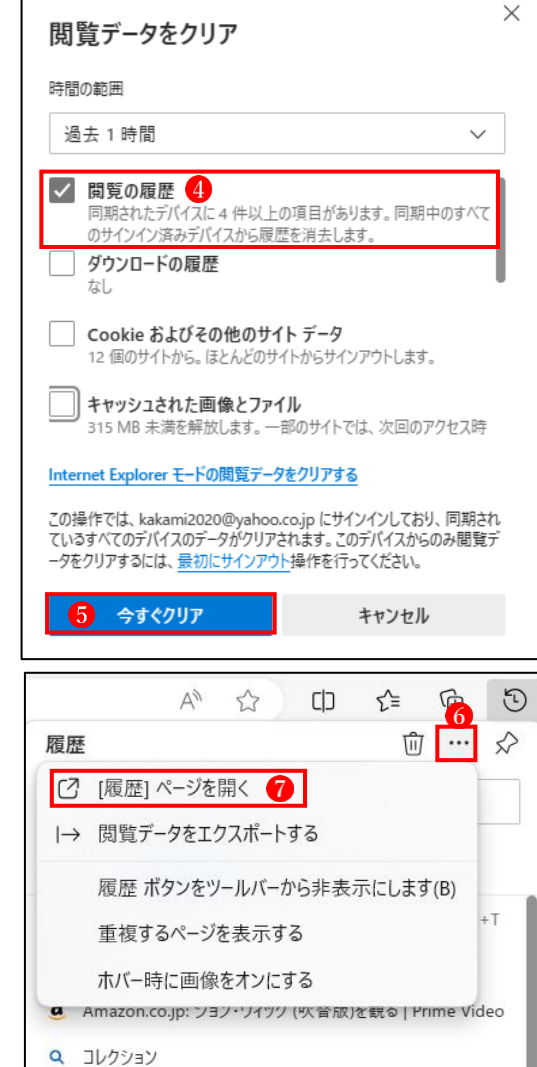

- ② 閲覧履歴を個別に削除したい場合
	- · [その他のオプション] <sup>6</sup>をクリックし、メニュ ーから[[履歴]ページを開く] ●をクリックし ます。

 ・[履歴]ページが開いたら、閲覧履歴の中から削除したいものを選択し、右端に表示されてい る[×]ボタン をクリックします。

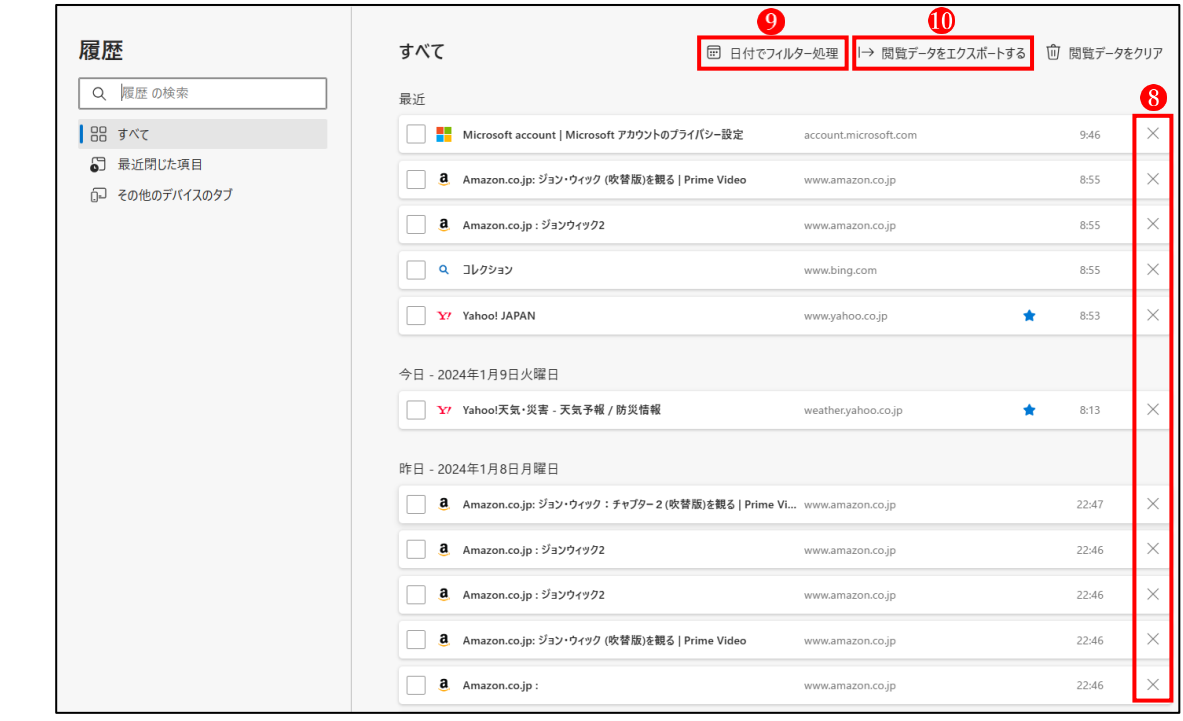

## 4 「アプリ」の使い方

特定のサイトをアプリとしてインストールすると、そのサイトは Edge とは別に、独立した アプリとしてウィンドウが開きます。したがって、ブラウザ特有のボタンやタブ、アドレス バー等は表示されません。

- (1) サイトをアプリとしてインストールする方法
	- ① まず、アプリとしてインストールしたいサイ トを Edge で表示しておき、「アプリ]ボタン● をクリックします。
	- ② [アプリ]画面 2で[インストール] 3をクリ ックします。
	- 3 次に表示された画面でアプリの登録名4を 入力し、[インストール] 5をクリックします。

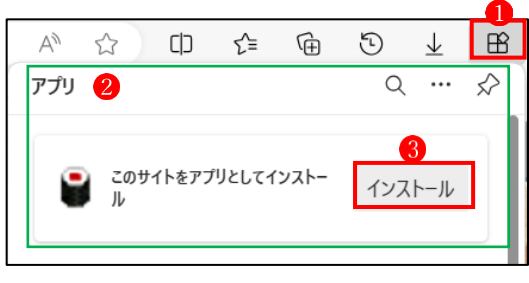

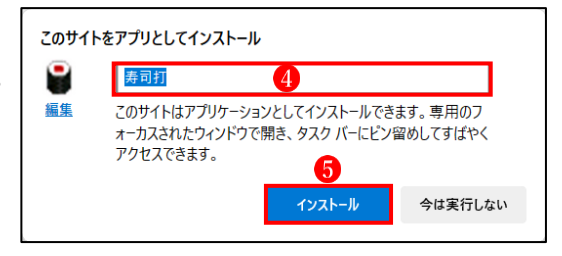

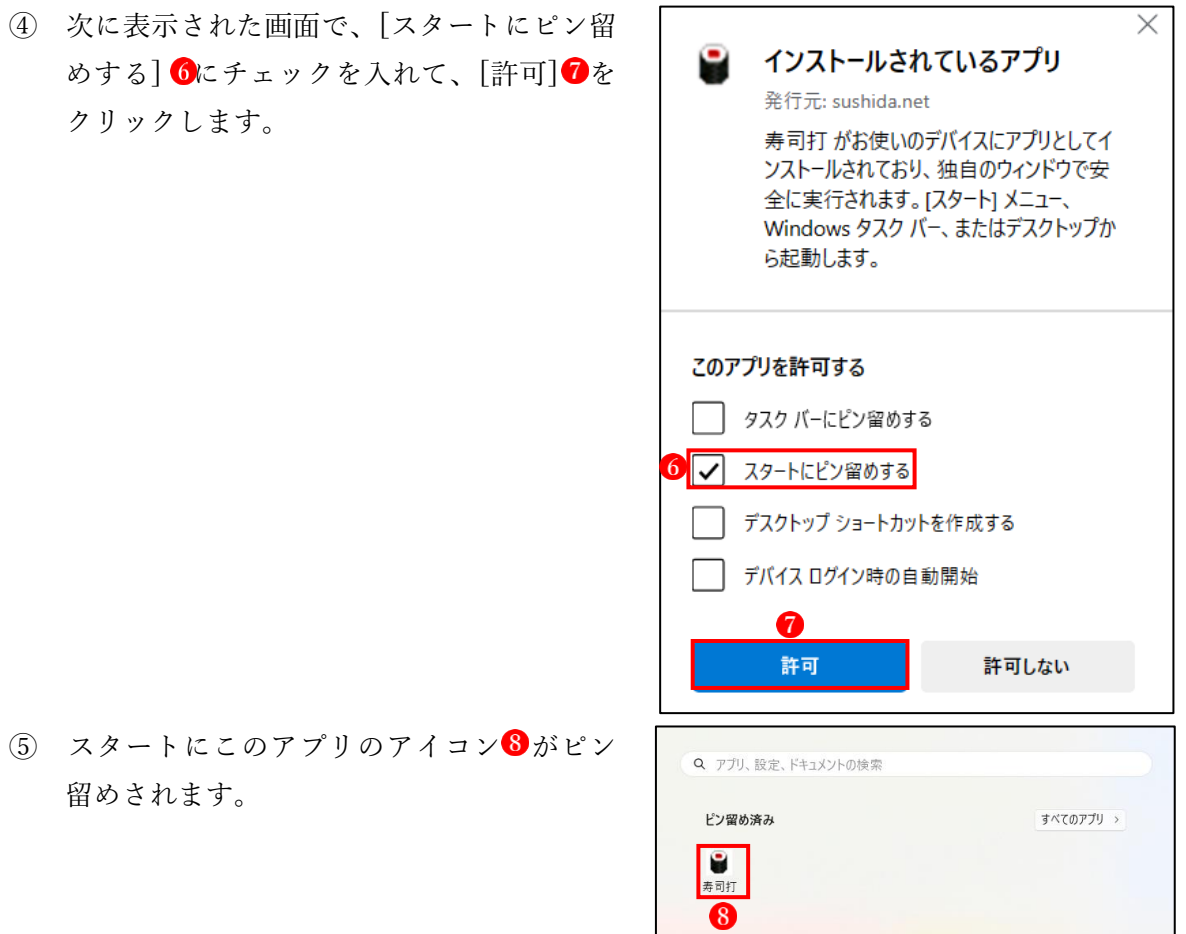

(2) インストールされたサイトは Edge から完全に独立して表示され、単独のアプリ9として起 動します。

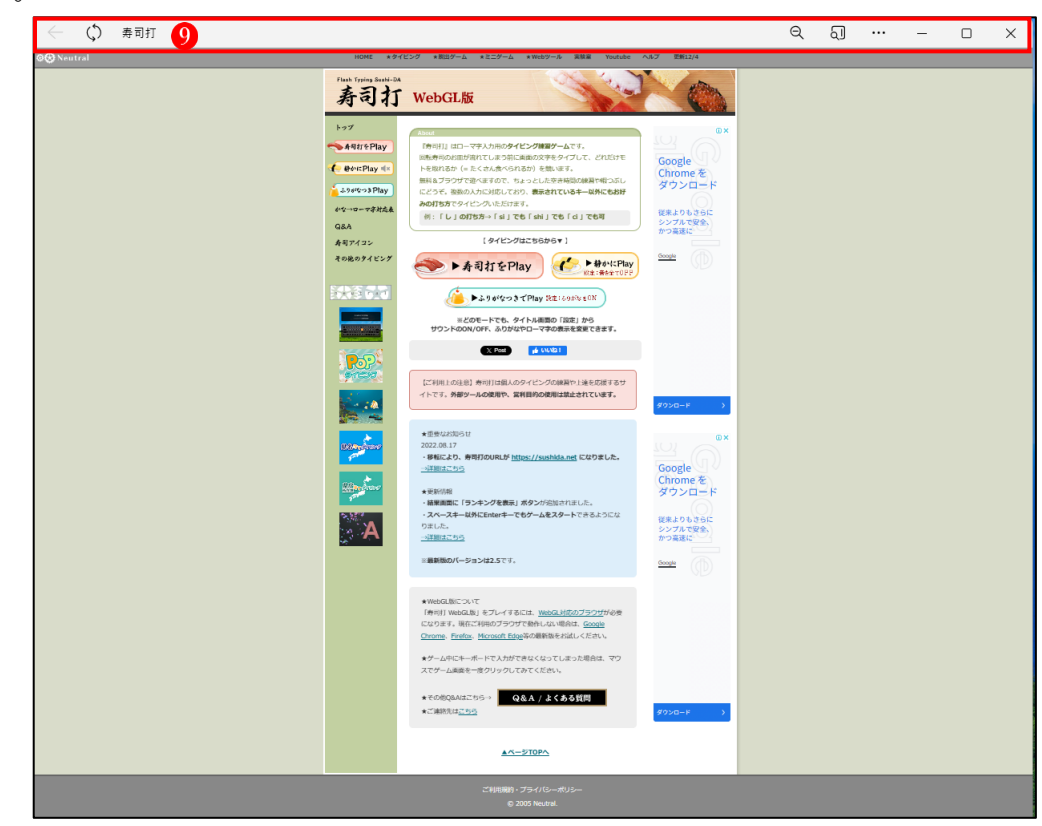

- (3) アプリのアンインストール
	- ① アプリをアンインストールするには、Edge を 開いた状態で、[アプリ]ボタン1をクリック し、表示されたメニューから[アプリの管理]2 をクリックします。

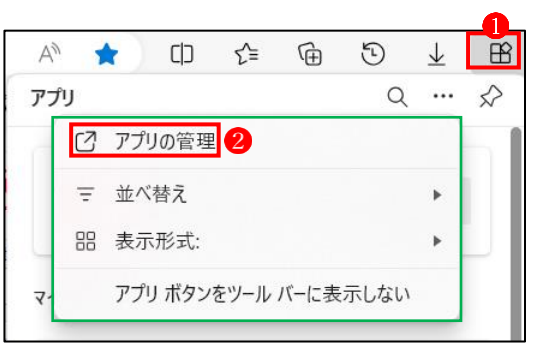

② [アプリ]ページが開きます。アンインストールしたいアプリを選択し、[その他のオプショ ン] 3をクリックし、表示されたメニューから[アンインストール] 4をクリックします。

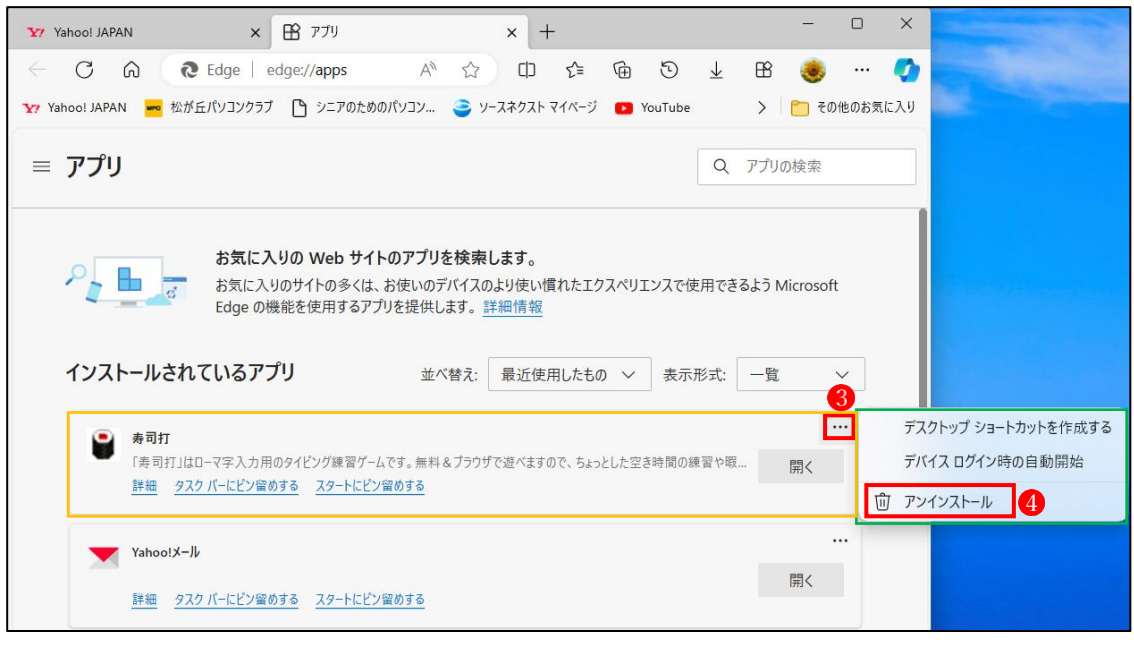

③ アンインストールの確認メッセージが表示 されます。[Microsoft Edge のデータもクリ アする] にチェックを入れて、[削除]ボ タン6をクリックします。

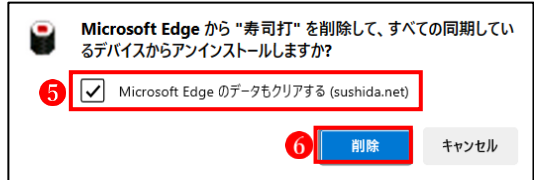

### 5 Copilot とは

Windows Copilot は、AI(人工知能)を利用した アシスタント機能で、ユーザーは Copilot と会 話をしながら、Windows の設定や機能、アプリ を検索したり、実行したりする手助けをしてく れる機能となっています。

- ① Copilot を起動するには、Edge の[Copilot] ボタン1をクリックします。
- ② [何でも聞いてください]2の場所に調べた いことや、してもらいたいことをキーボー ドから入力または音声入力すると、Copilot がそれに対応した答えをまとめて示してく れたり、実行したりしてくれます。

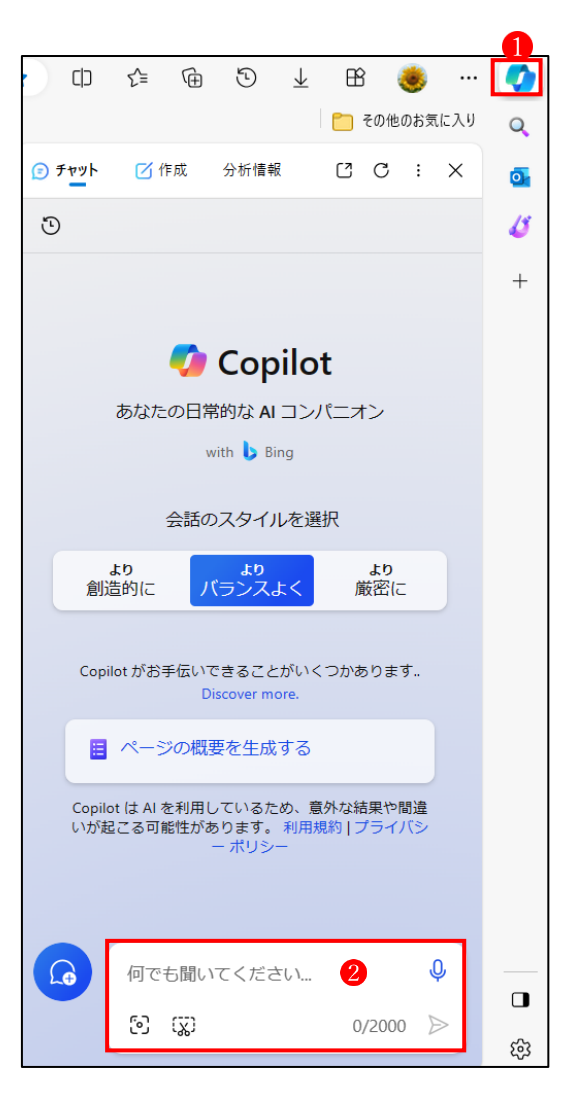